## **Simulation d'un circuit électrique en continu avec le logiciel Pspice**

Pour réaliser la simulation, aller chercher dans le menu démarrer\tous les programmes/ Orcad xxxDemo / Orcad Cpature CIS Demo

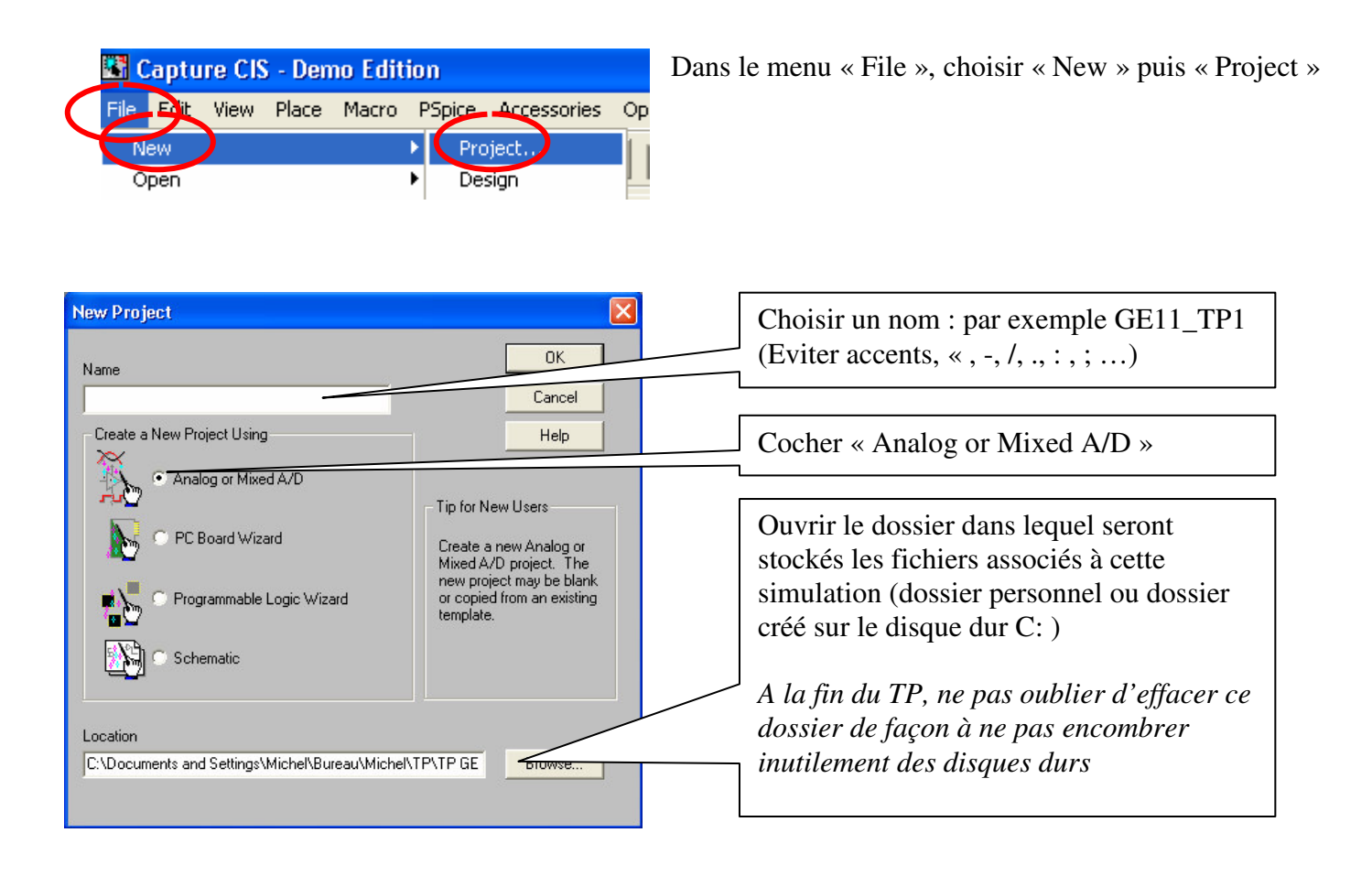

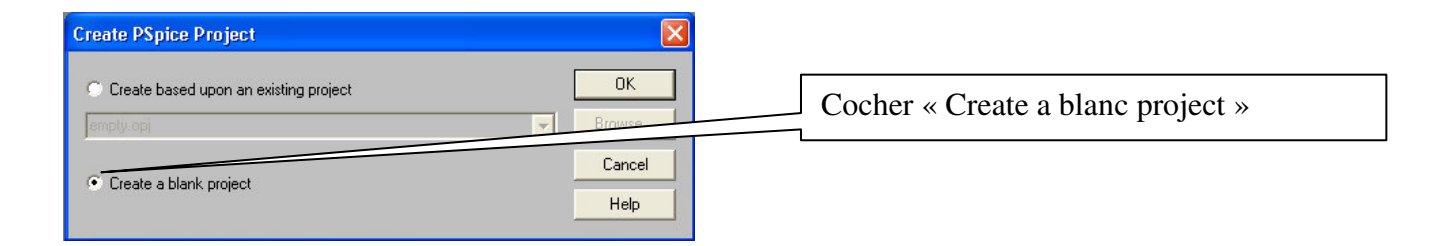

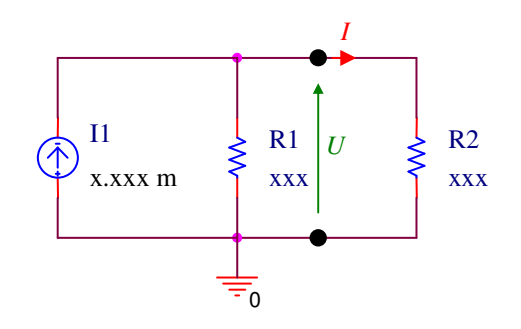

L'objectif est maintenant de simuler le comportement du montage cicontre (dipôle de Norton) constitué de la source de courant constant « I1 » en parallèle avec la résistance « R1 ».

Pour étudier ce comportement, on va charger ce dipôle avec une résistance « R2 » dont on fera varier la valeur. On en déduira la caractéristique « externe » *U*(*I*) du dipôle I1//R1

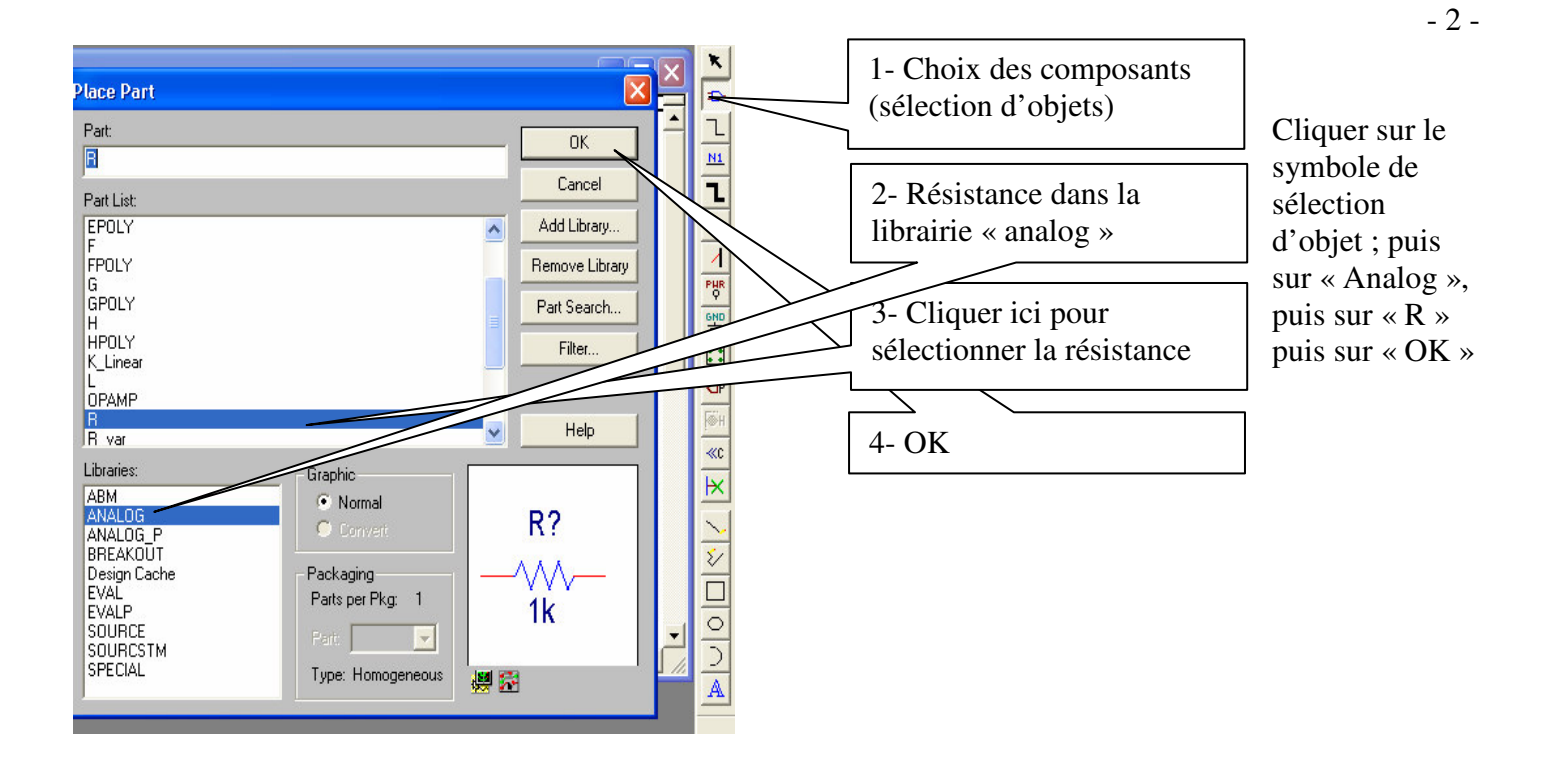

Par un clic gauche, positionner l'objet sur la grille (on peut le faire tourner par action sur la touche « R » du clavier ou par le menu disponible sur le clic droit). La dé-sélection s'obtient par clic droit « end mode ».

Le bouton « snap to grid »  $\frac{16}{16}$  du bandeau supérieur de la fenêtre doit être actif pour que les objets se positionnent sur la grille. Procéder de même pour placer la deuxième résistance.

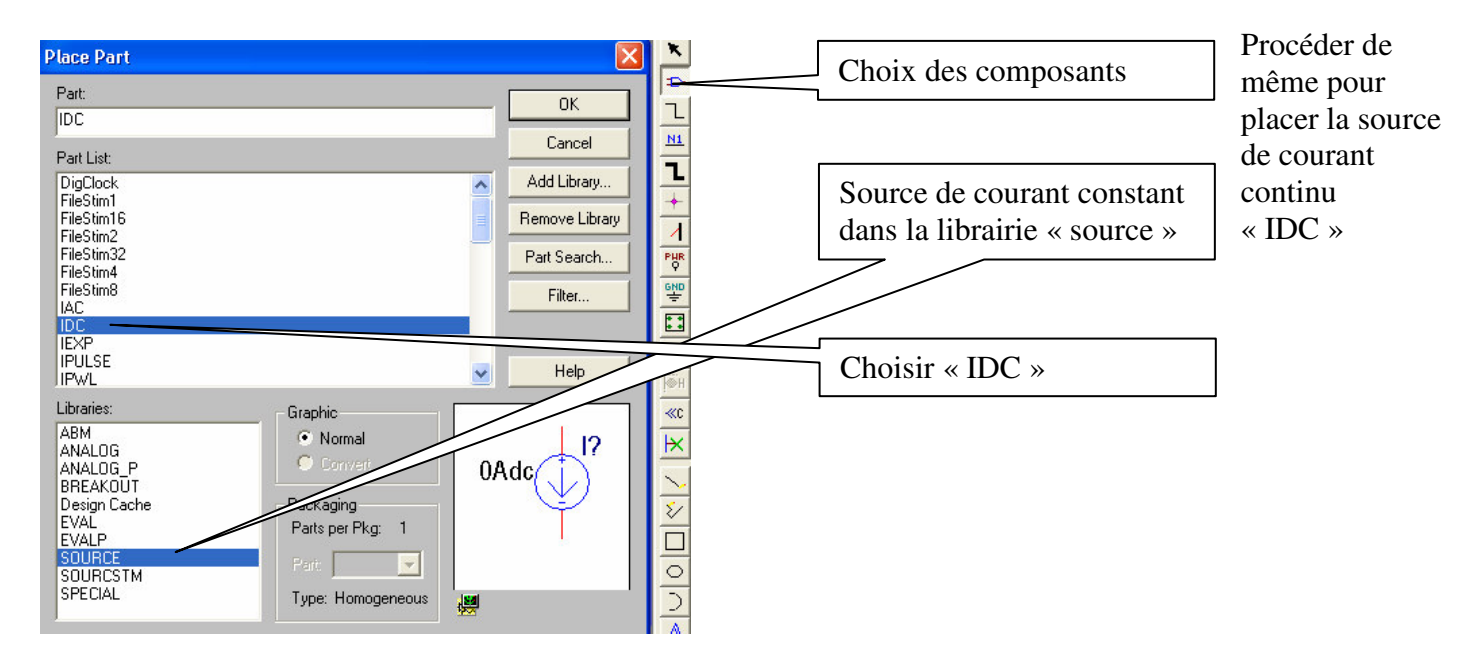

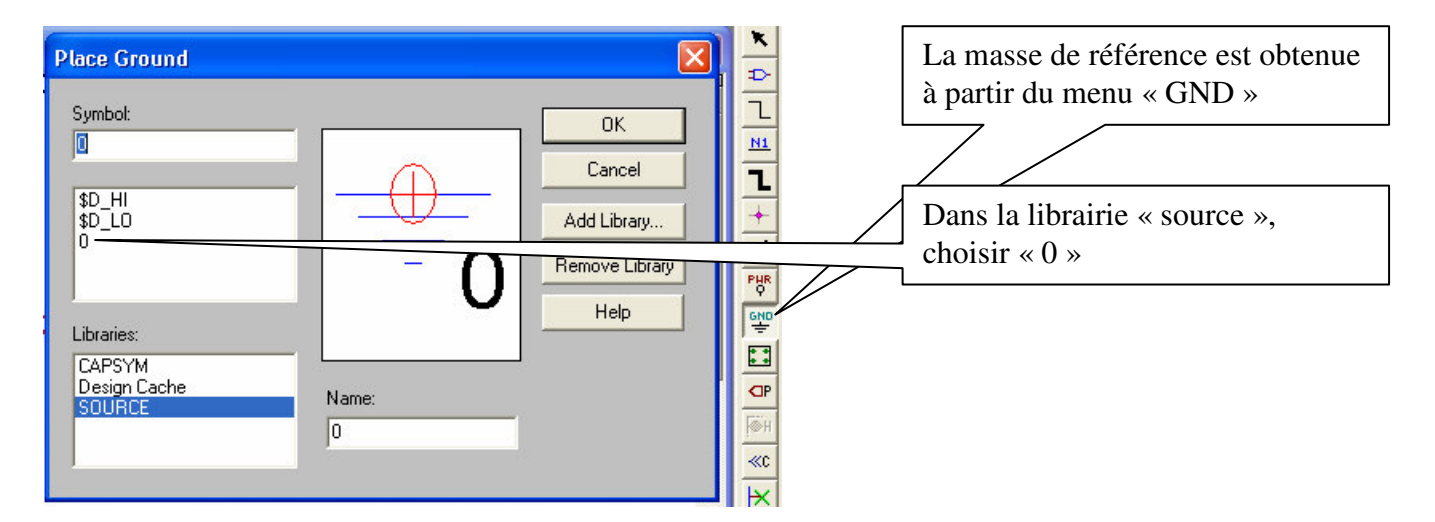

R1 1k

*U*

*I*

0

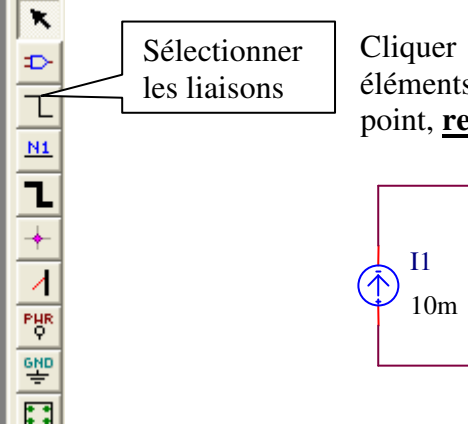

Cliquer sur le bouton de sélection des liaisons (« place wire ») et relier tous les éléments du schéma. (Attention à la façon d'établir les liaisons : cliquer sur le 1 er point, **relacher**, aller au second point et cliquer sur le second point)

> R2 1e6

Modifier les valeurs des composants en doublecliquant sur leur valeur affichée.

*(Remplacer les x.xxx par les valeurs choisies)*

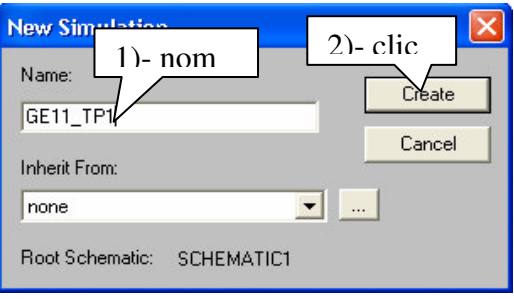

Dans le menu « Pspice », activer « New simulation Profile » Le nommer par exemple « GE11 TP1 ».

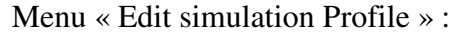

Dans le sousmenu « analysis » choisir « Bias Point »

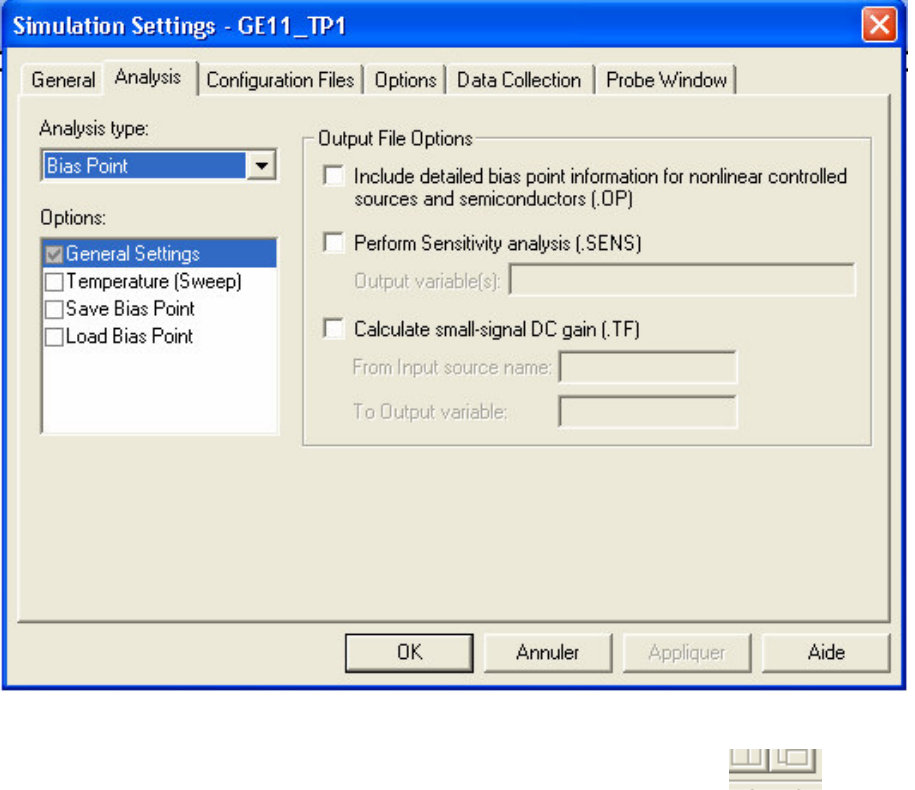

Dans le menu « Pspice », activer « run » ou cliquer sur :

Si la fenêtre « Schématique » s'ouvre, revenir à la fenêtre « Capture ».

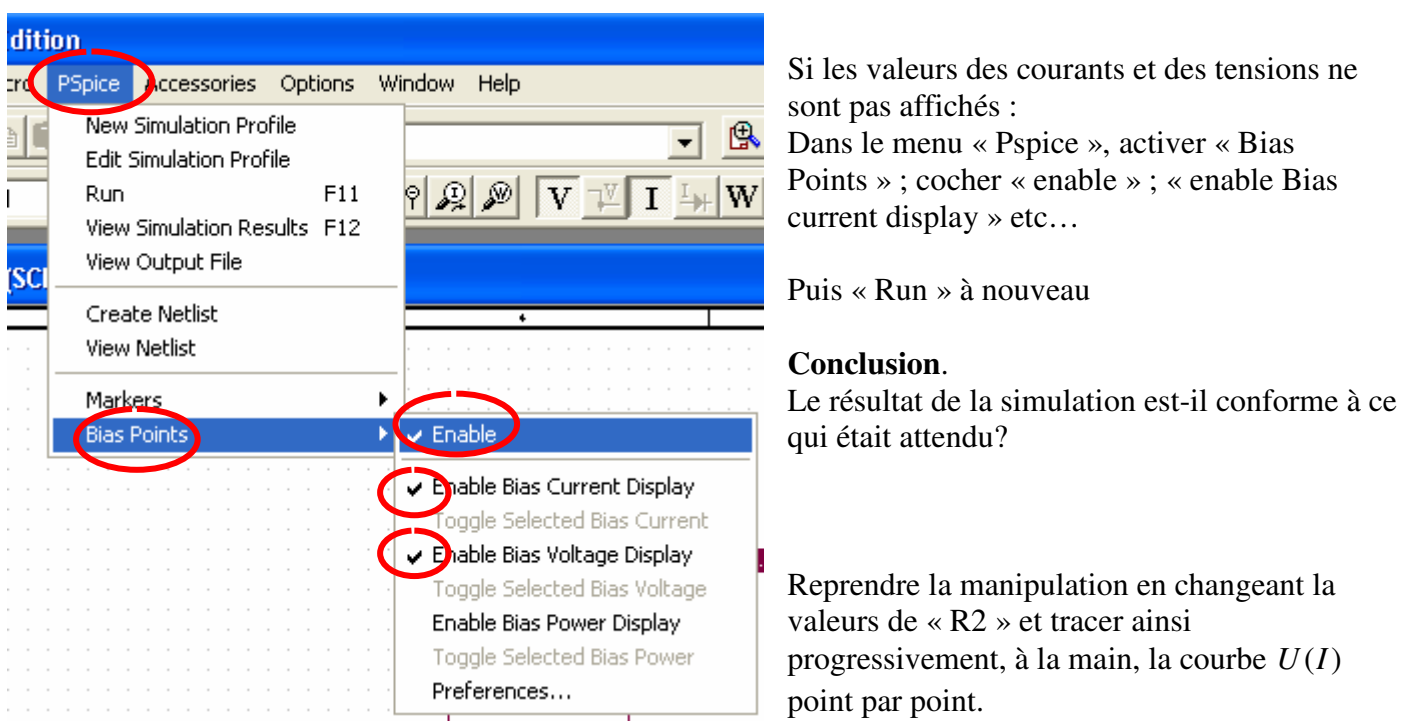